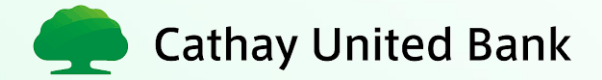

## **HƯỚNG DẪN SỬ DỤNG ỨNG DỤNG CUB VIETNAM**

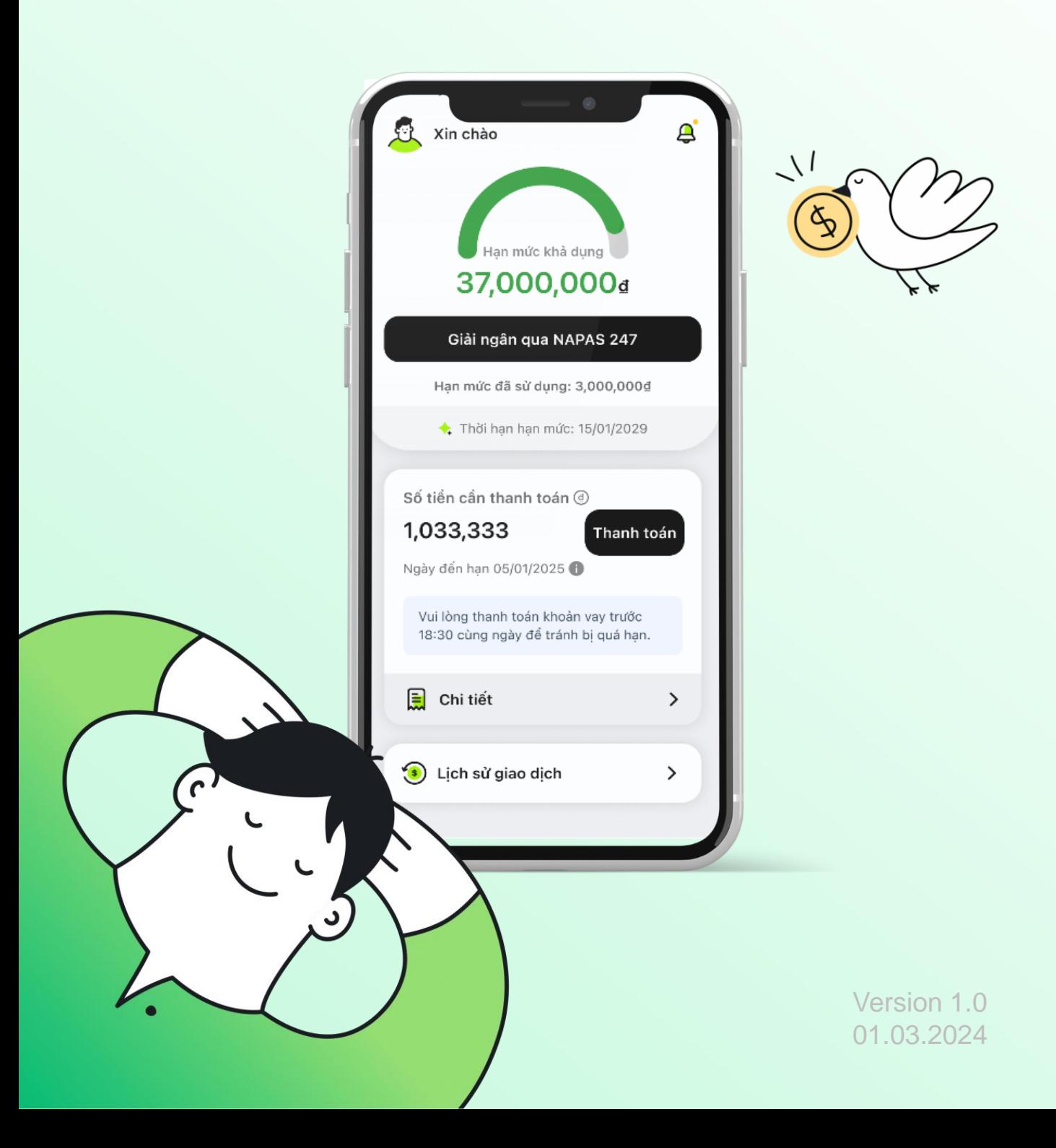

# **MỤC LỤC**

### **A Giới thiệu ứng dụng**

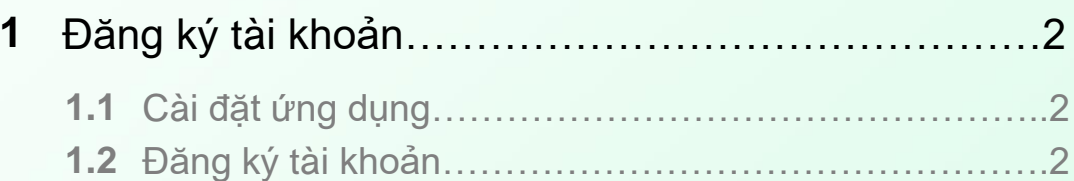

## **B Khám phácác tính năng**

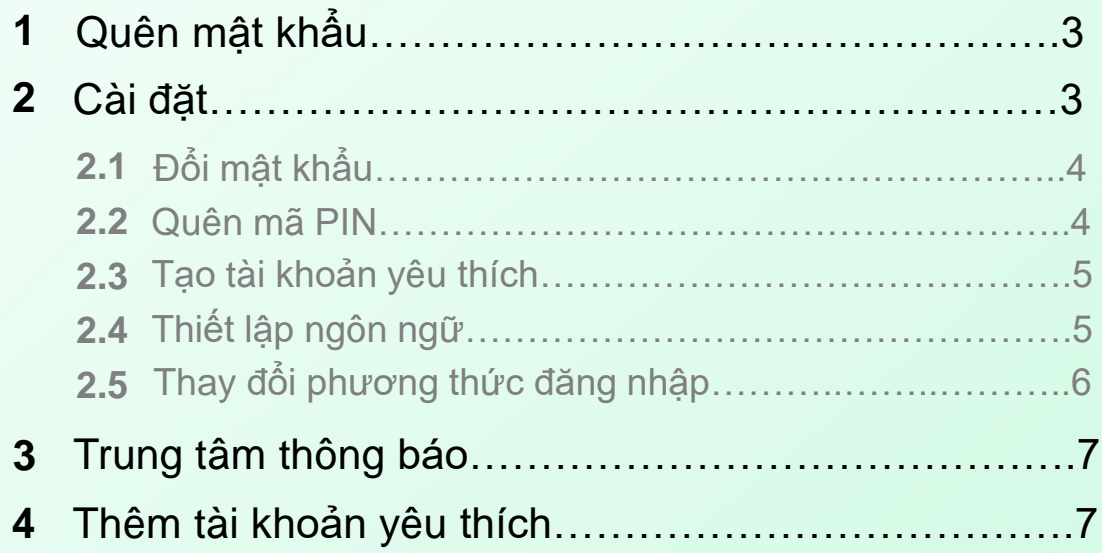

## **C Trải nghiệm sản phẩm**

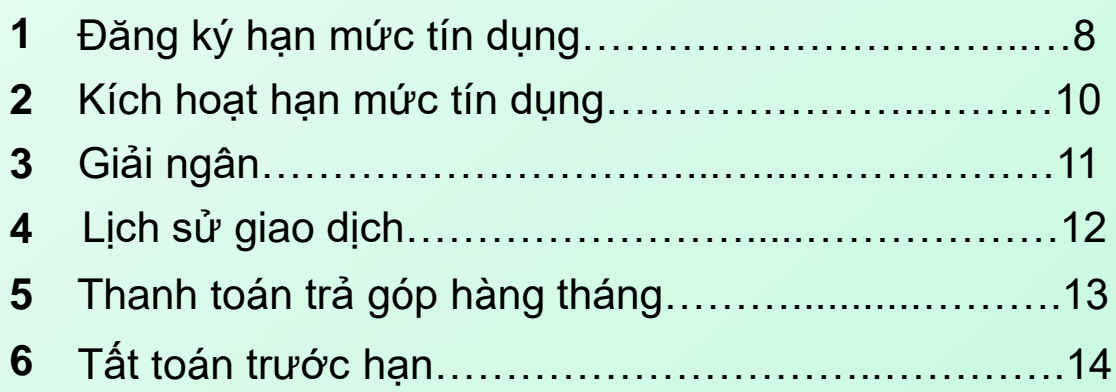

#### **A. Giới thiệu ứng dụng**

**CUB Vietnam** là ứng dụng được phát triển bởi ngân hàng Cathay United Bank. Với CUB Vietnam, quý khách có thể vay dễ dàng, nhàn tênh, 100% trực tuyến mọi lúc, mọi nơi:

- **Duyệt vay nhanh chóng:** Không cần chờ đợi, được duyệt vay và nhận giải ngân nhanh chóng vào tài khoản ngân hàng chỉ trong tích tắc vài phút. Không cần đến phòng giao dịch, dễ dàng đăng kýmọi lúc, mọi nơi.
- **1 hạn mức, nhiều cơ hội:** Chỉ cần đăng kýhạn mức vay 1 lần cho nhiều khoản vay. Tận hưởng đặc quyền vay tiền linh hoạt khi có nhu cầu phát sinh, giúp quý khách hiện thực hóa mọi ước mợ.
- **100% trực tuyến:** Không phải bận tâm về giấy tờ! Với quy trình bảo mật và đơn giản của CUB Vietnam, quý khách có thể dễ dàng đăng ký thông tin trên ghế sofa, trong văn phòng hay ngay cả khi đang nhâm nhi trà sữa.
- **Lãi suất hấp dẫn:** Lãi suất vay của CUB App chỉ từ 1.91%/ tháng, hoàn toàn minh bạch và không có phí ẩn. Hỗ trợ đa dạng phương thức thanh toán như chuyển khoản, ATM, víđiện tử…
- **Thanh toán linh hoạt:** Kỳ hạn vay đến 36 tháng tùy theo nhu cầu và khả năng chi trả của quý khách.
- **Kiểm soát khoản vay trong tầm tay:** Dễ dàng theo dõi thông tin thanh toán theo thời gian thực mọi lúc mọi nơi, không còn canh cánh nỗi lo trễ hạn.

#### **1. Đăng kýtài khoản**

#### **1.1. Cài đặt ứng dụng**

**Cần chuẩn bị**

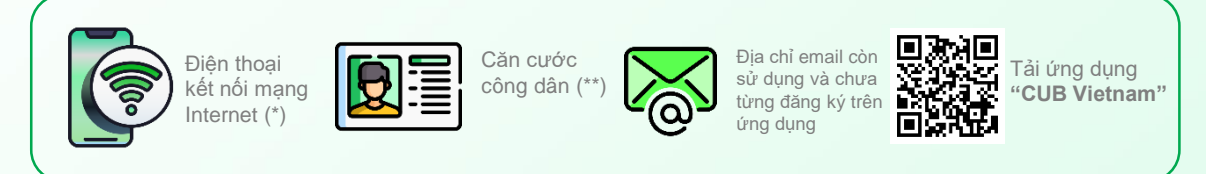

(\*) Áp dụng cho số điện thoại sử dụng nhà mạng Viettel/ MobiFone/ Vinaphone

(\*\*) Áp dụng cho Căn cước công dân còn hiệu lực

#### **1.2. Đăng kýtài khoản**

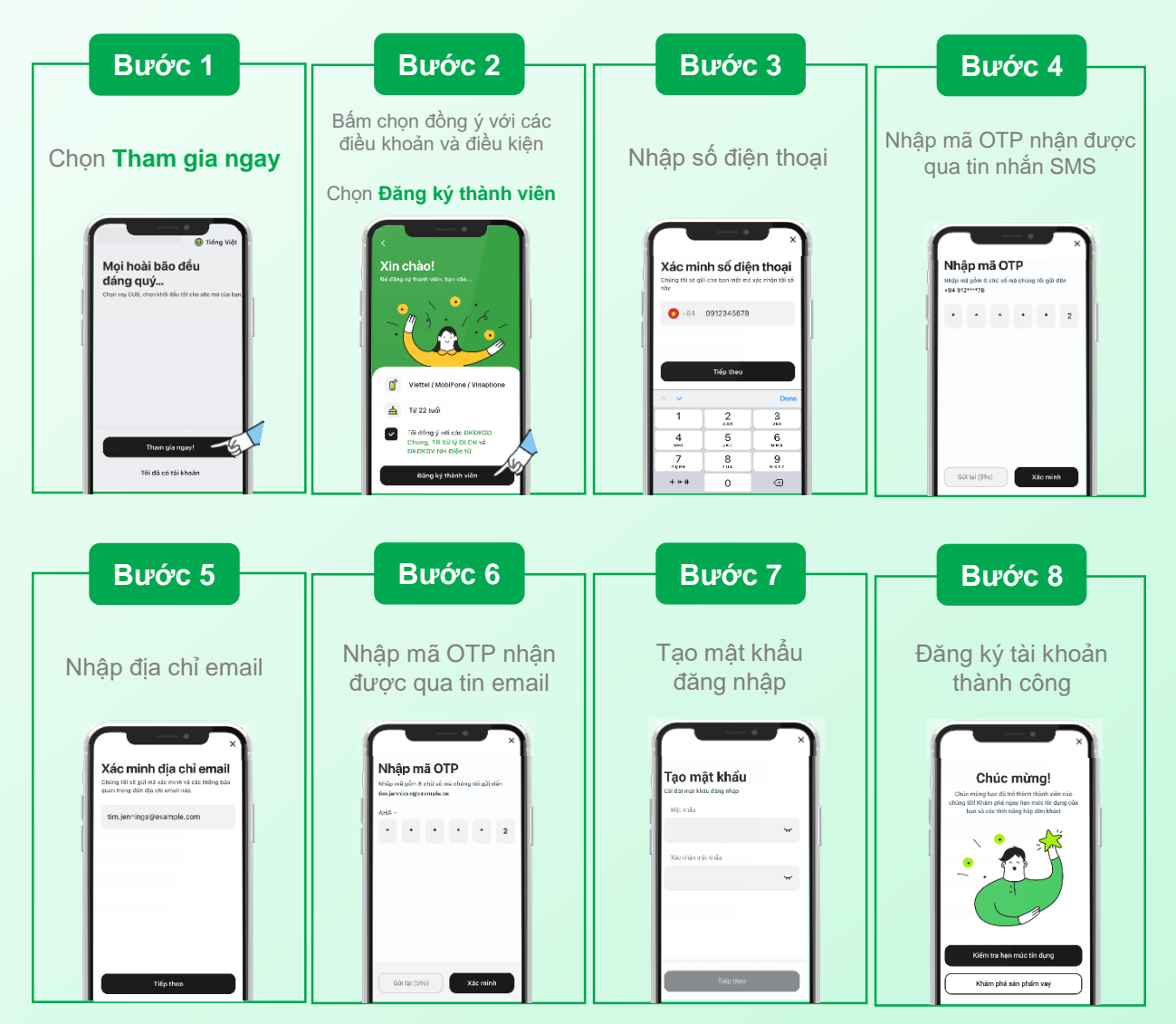

#### **B. Khám phácác tính năng**

#### **1. Quên mật khẩu**

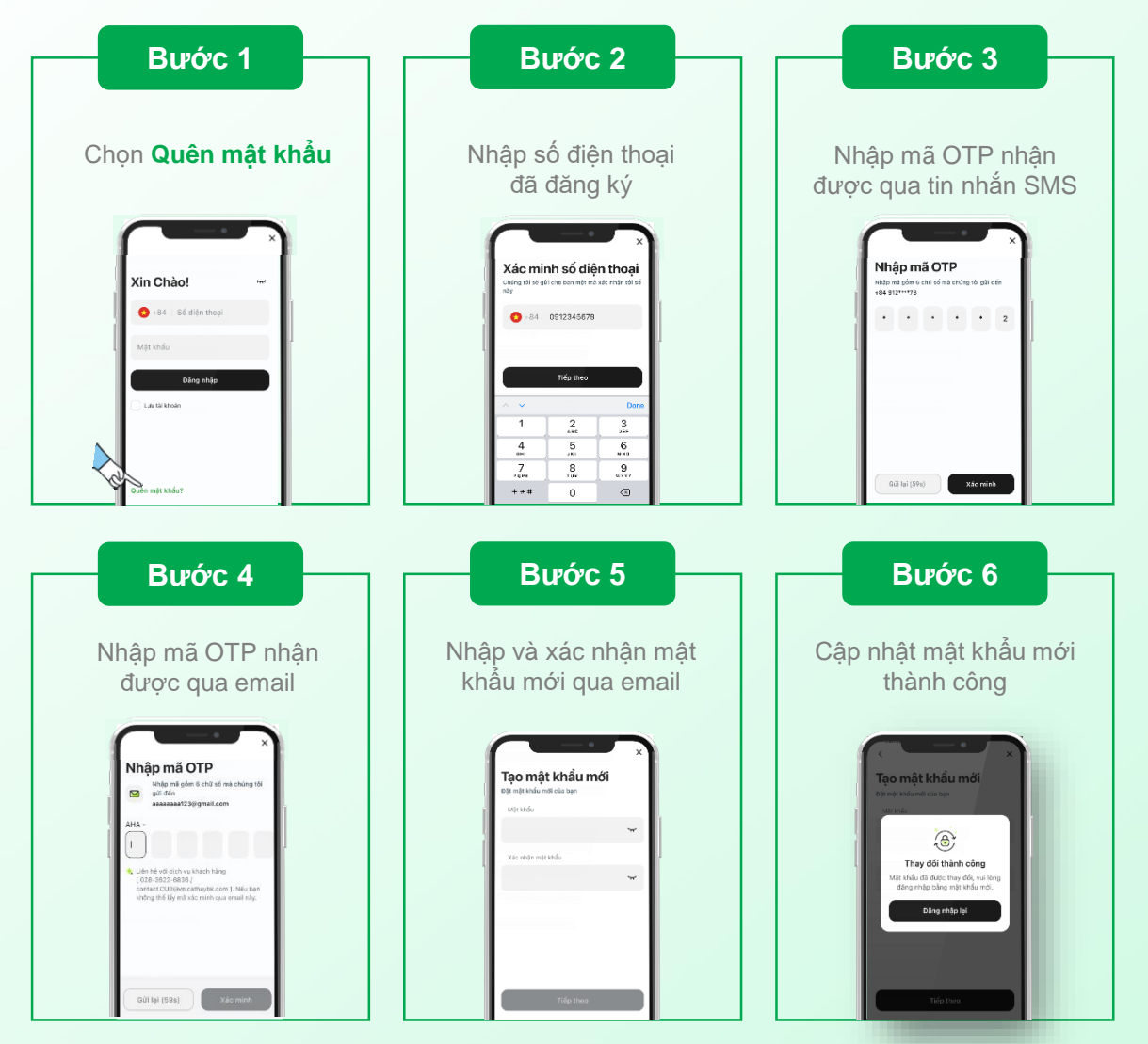

#### **2. Cài đặt**

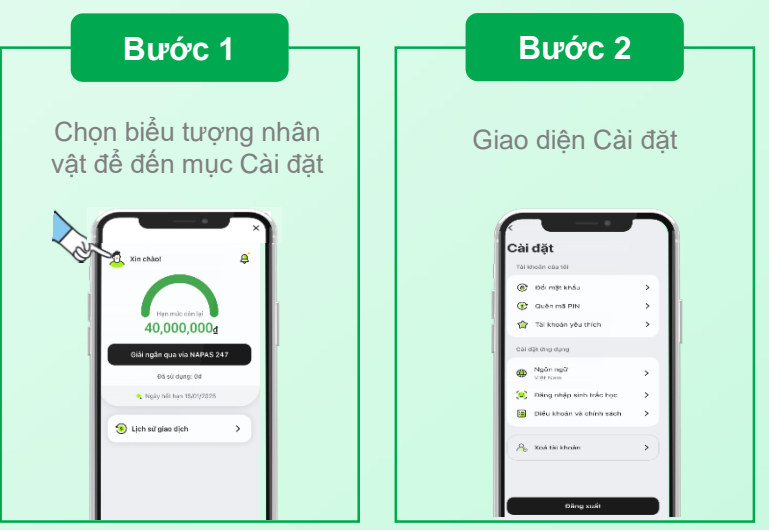

#### **2.1. Đổi mật khẩu**

Mật khẩu đăng nhập của quýkhách cần được cập nhật ít nhất một lần một năm. Trong trường hợp có bất kỳ nghi ngờ về việc mật khẩu hiện tại của quý khách bị rò rỉ, vui lòng thay đổi mật khẩu ngay lập tức.

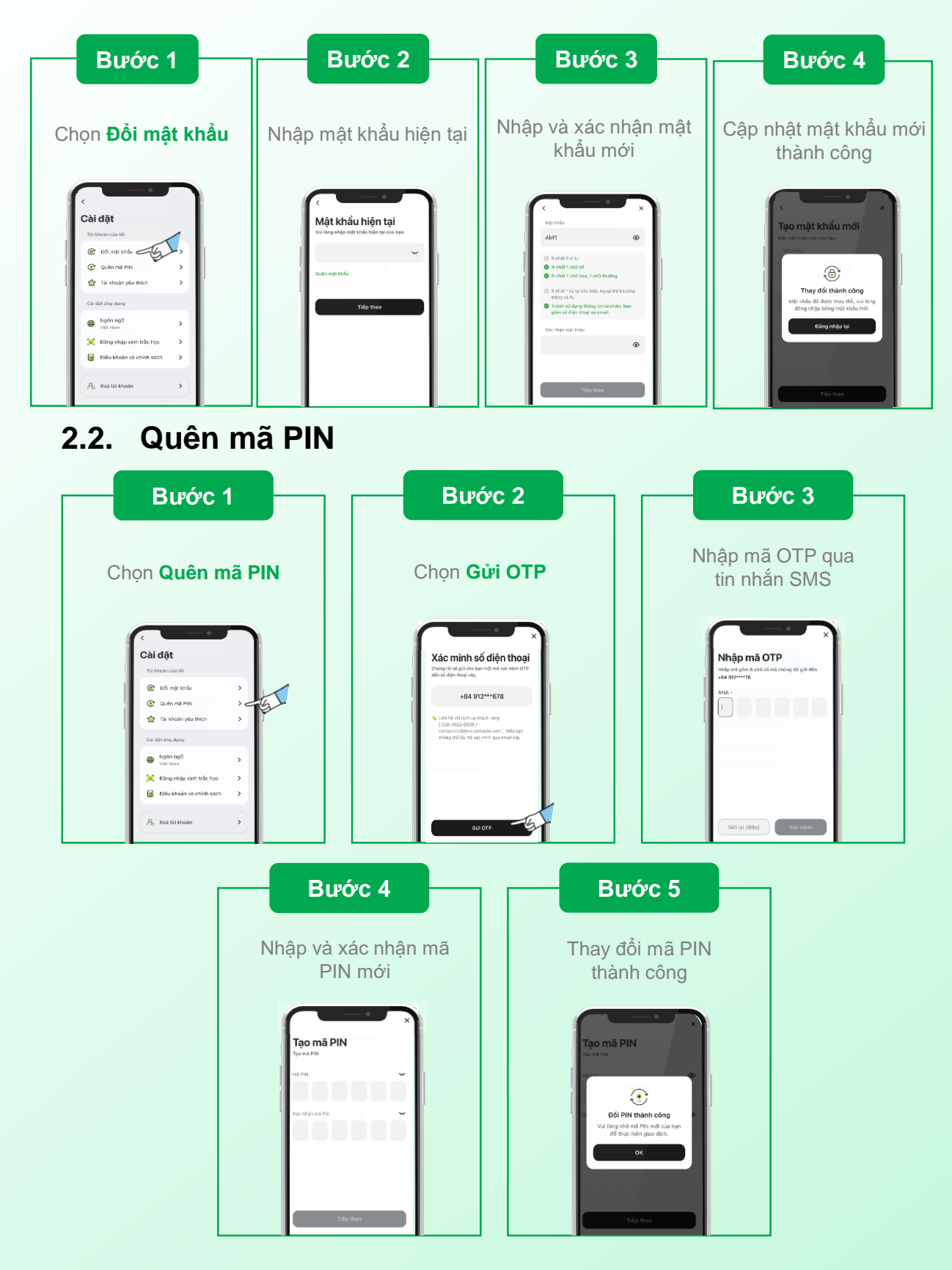

#### **2.3. Tạo tài khoản yêu thích**

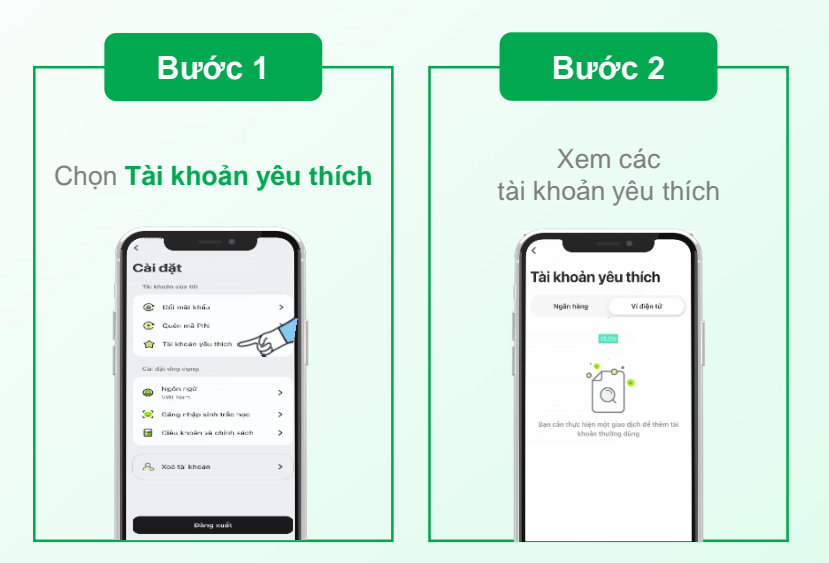

#### **2.4. Thiết lập ngôn ngữ**

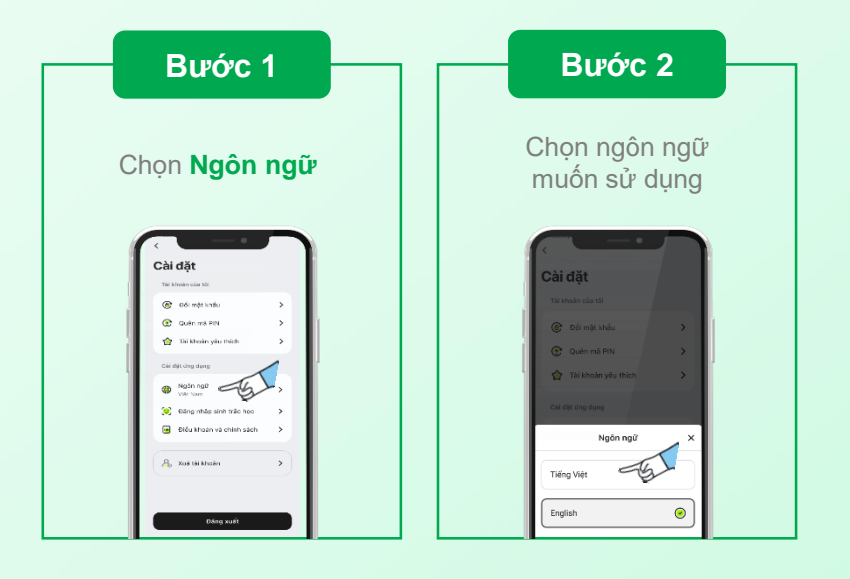

#### **2.5. Thay đổi phương thức đăng nhập**

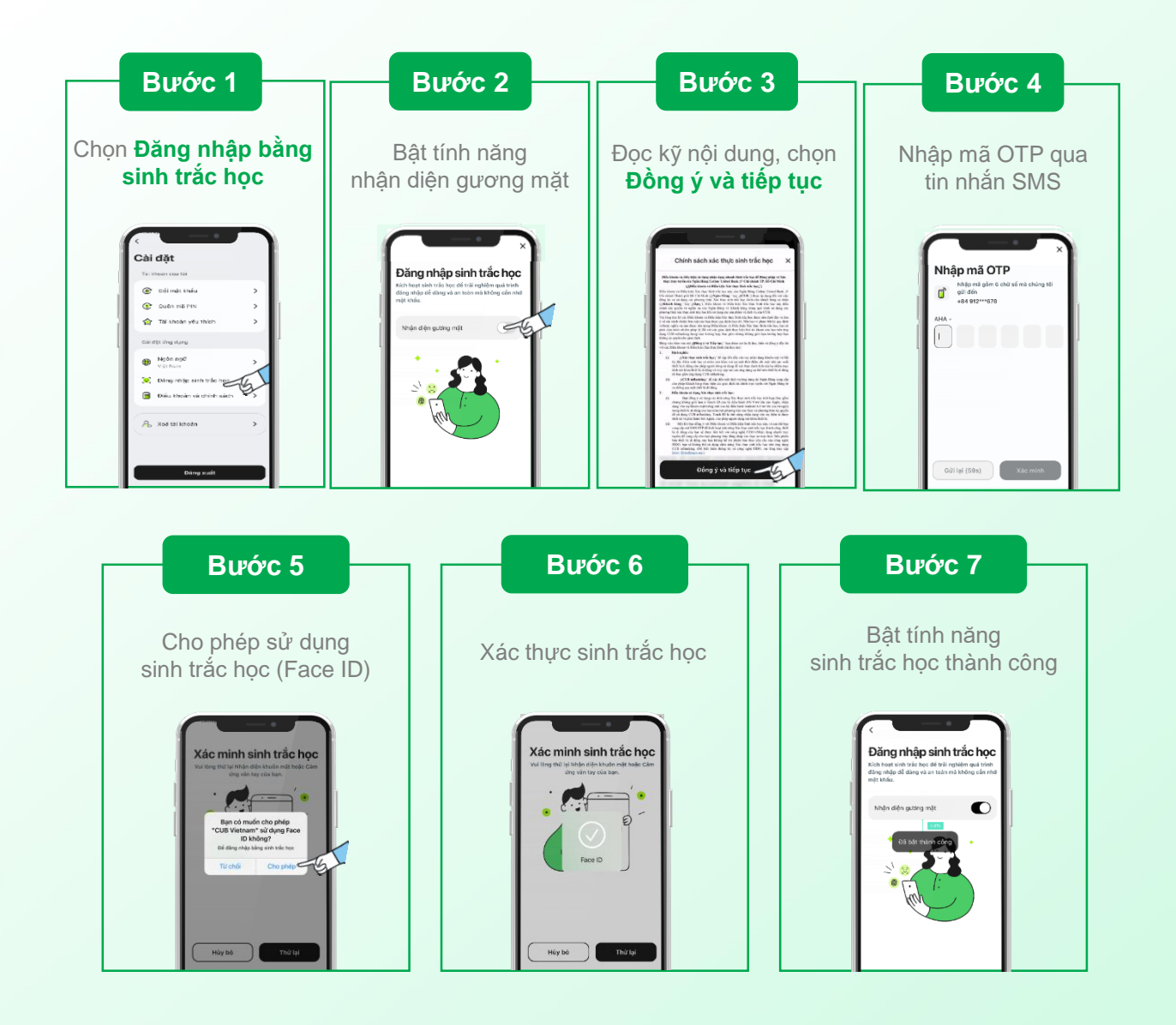

#### **3. Trung tâm thông báo**

#### **3.1. Xem nội dung thông báo**

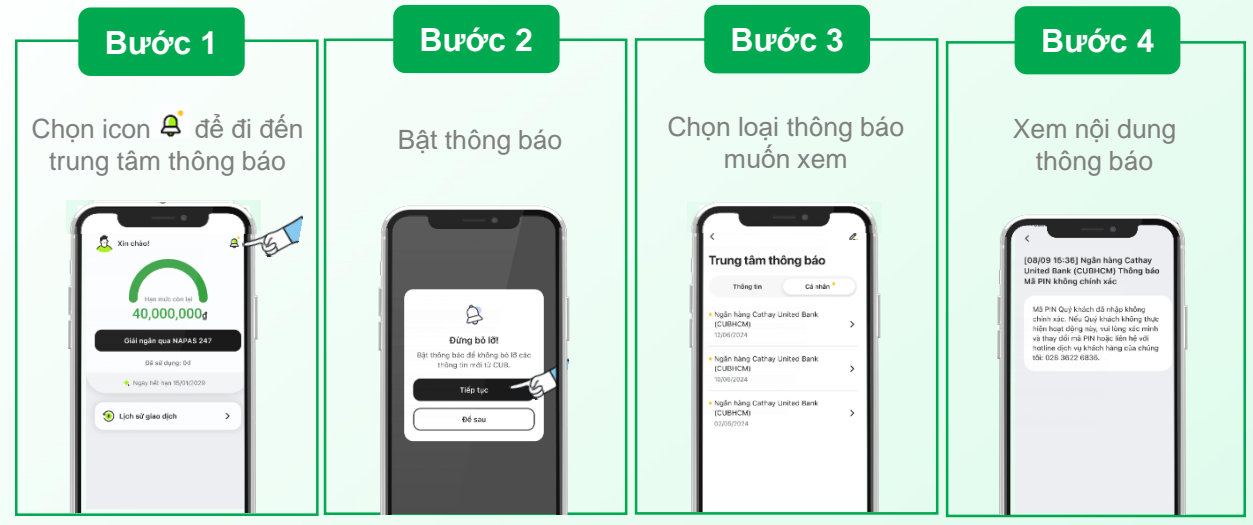

#### **3.2. Chỉnh sửa thông tin cánhân**

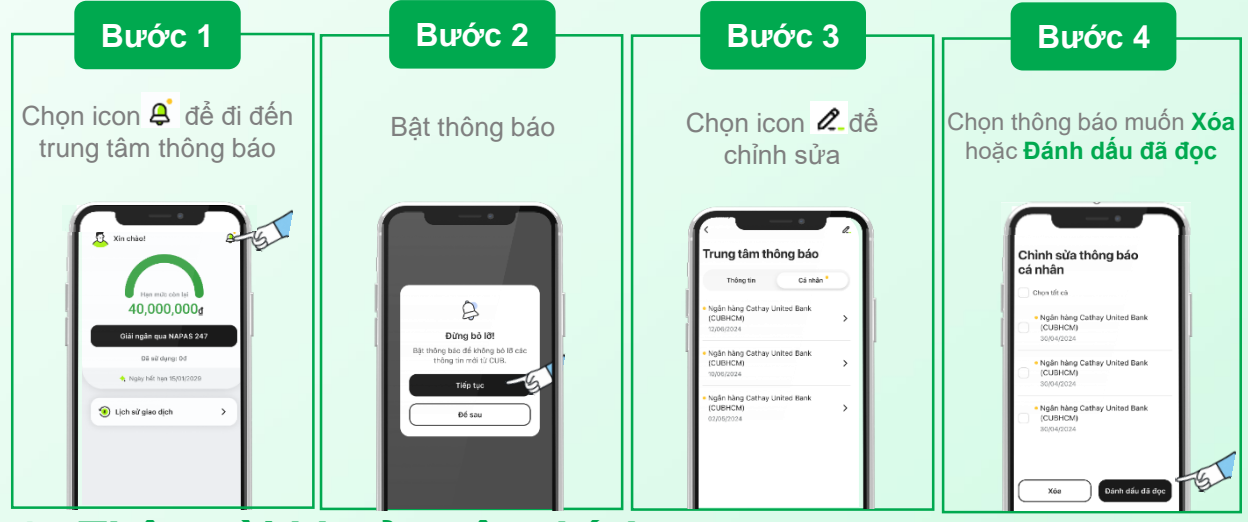

#### **4. Thêm tài khoản yêu thích**

**Sau khi hoàn tất giải ngân, tại màn hình thông báo giải ngân khoản vay thành công, quýkhách cóthể thêm tài khoản vào mục yêu thích.**

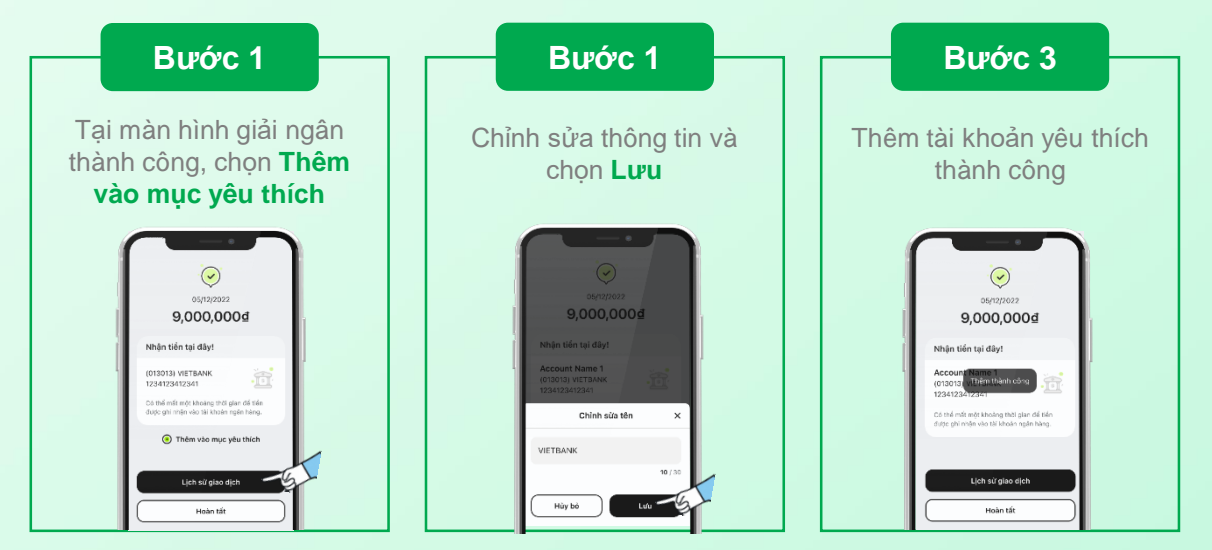

#### **C. Trải nghiệm sản phẩm**

#### **1. Đăng kýhạn mức tín dụng**

#### **Lưu ý:**

- Tại bước này, quý khách sẽ thực hiện đăng ký và xác thực thông tin (e-KYC).
- Quý khách cần chuẩn bị Căn cước công dân ("CCCD") bản gốc còn hiệu lực để đăng ký hạn mức tín dụng.

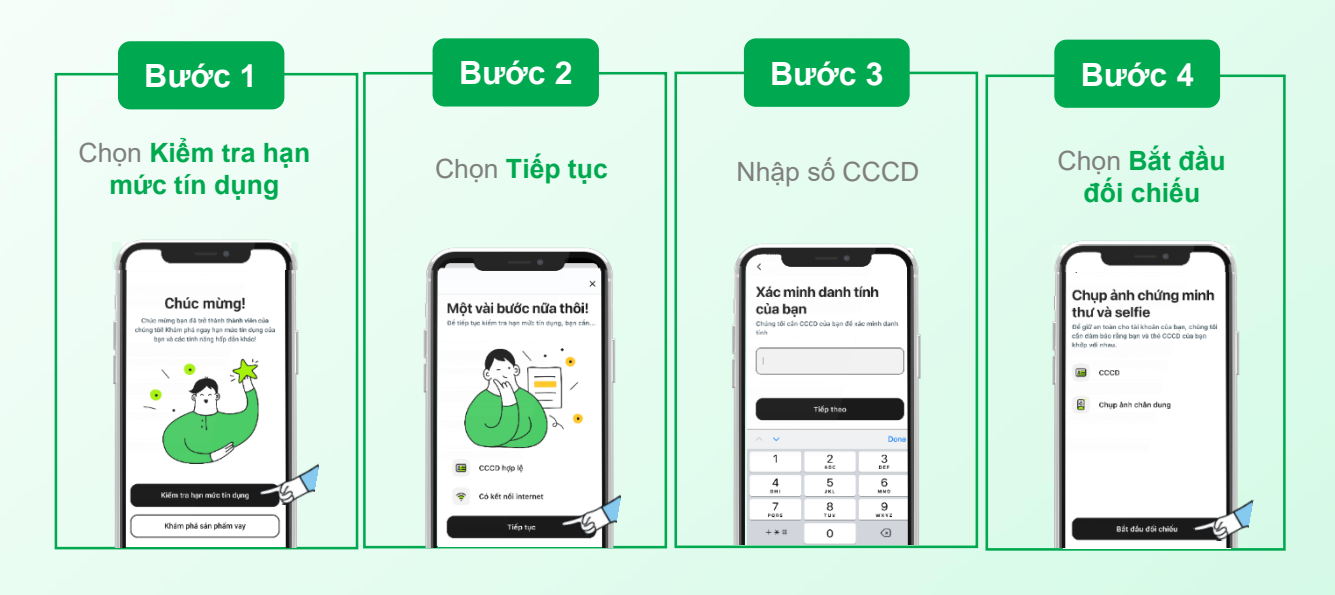

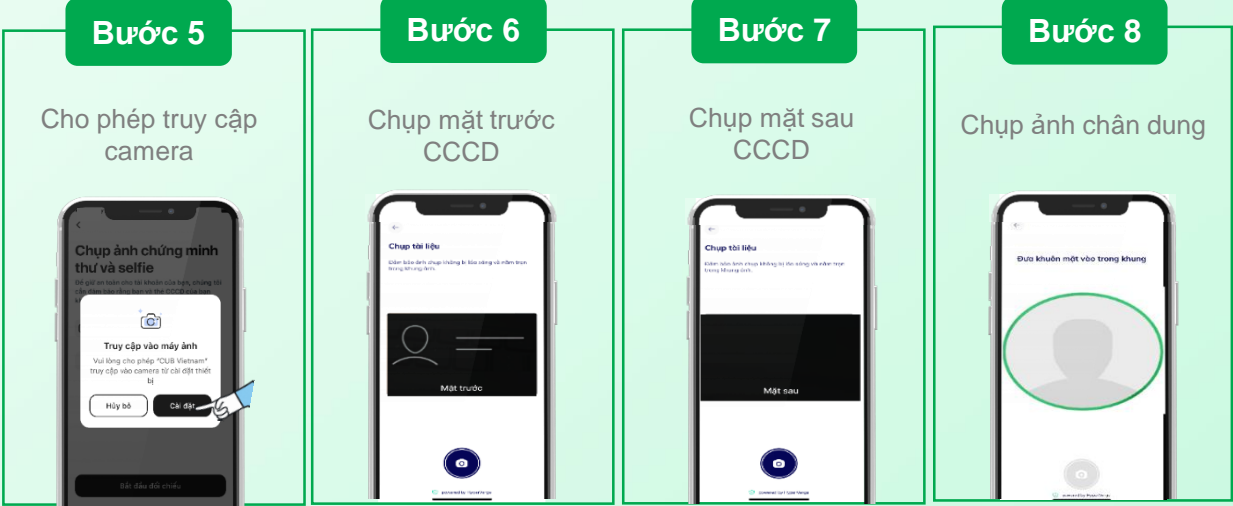

#### HƯỚNG DẪN SỬ DỤNG ỨNG DỤNG CUB VIETNAM

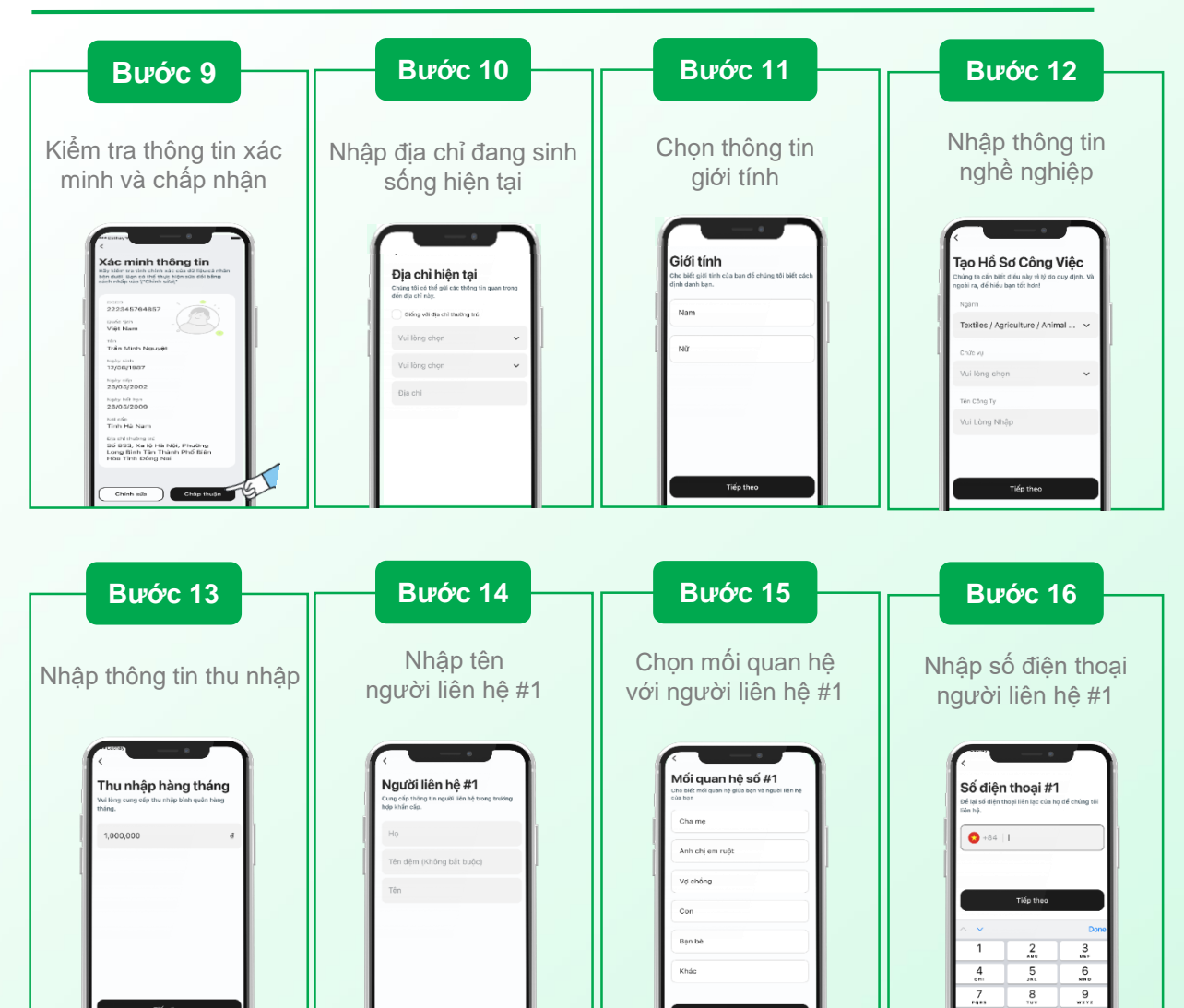

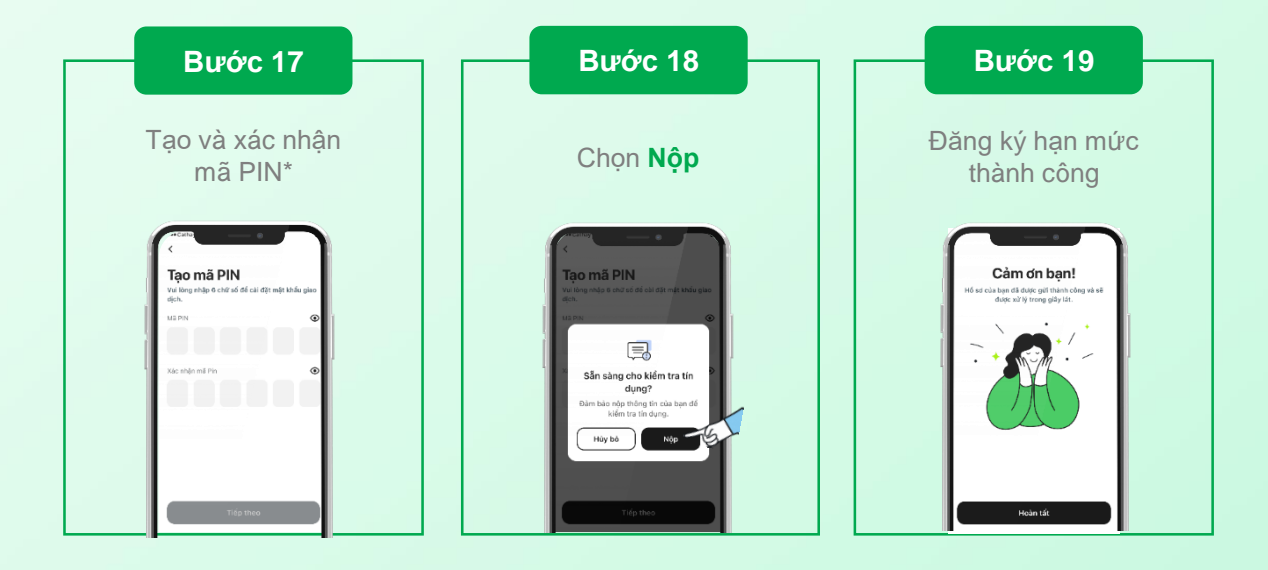

*(\*) Mã PIN được sử dụng như một phương thức xác minh cho giao dịch giải ngân khoản vay.* 

#### **2. Kích hoạt hạn mức tín dụng**

**Lưu ý:** Hạn mức tín dụng được phê duyệt của quý khách sẽ được dựa trên chính sách tín dụng của ngân hàng theo từng thời kỳ.

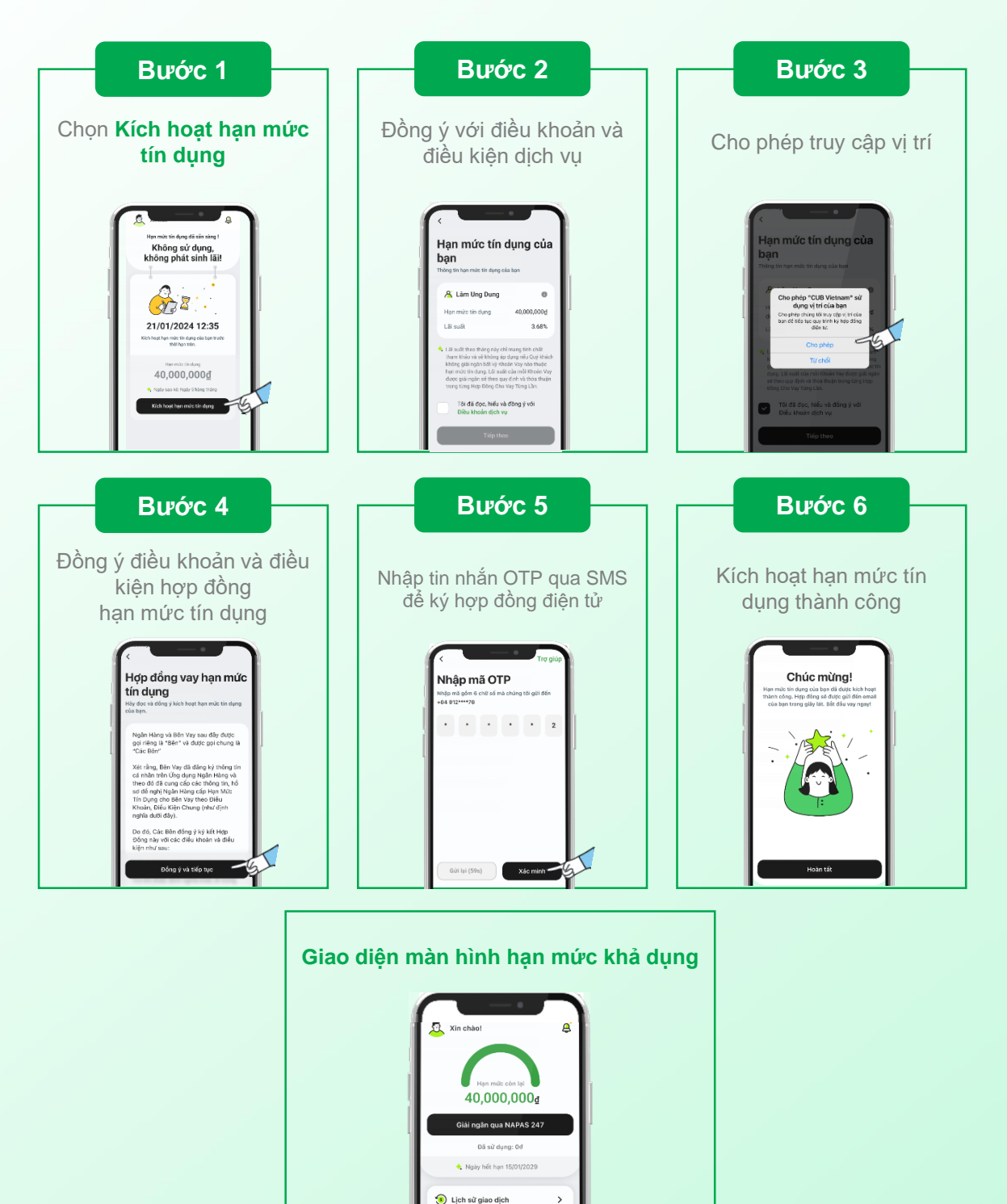

*(\*) Dựa theo kết quả xác thực thông tin (eKYC), mã OTP sẽ được gửi qua tin nhắn SMS đến số điện thoại đã đăng ký như một hình thức chữ ký số để xác nhận hợp đồng hạn mức tín dụng*

#### **3. Giải ngân**

|                                                                                                    | Bước <sub>2</sub>                                                                                                    | <b>Bước</b>                                                                                                    | <b>Buóc</b>                                                                                                    |
|----------------------------------------------------------------------------------------------------|----------------------------------------------------------------------------------------------------|----------------------------------------------------------------------------------------------------|----------------------------------------------------------------------------------------------------|
| Bước 1<br>Chọn Giải ngân qua<br><b>NAPAS 247</b>                                                                                                    | Chọn khoản vay và kỳ<br>hạn vay mong muốn                                                                                                    | 3.1.1<br>Nhập thông tin tài khoản<br>nhận tiền và<br>chọn Kiểm tra                                                                                                    | 3.1.2<br>Kiểm tra thông tin<br>và tiếp tục                                                                                                    |
| Xin chàot<br>А<br>40,000,000d<br>Giải ngân qua via NAPAS 247<br>弘<br>Dã sử dụng: Od<br>Ngily het han 15/01/2029<br>Lich sử giao dịch<br>$\,$                                                                                                    | Tôi muốn vay<br>Số tiên vay tới thiểu: 3,000,000 đ<br>Số tiên: Bỏi số của 100,000 đ<br>3,000,000<br>$^{+}$<br>@ Han müc khá dụng: 40,000,000 g<br>Tôi muốn trả nơ trong<br>$6$ 9 12 15<br>3<br>x Tôi có mã khuyển mãi<br>Trồ góp<br>$\rightarrow$<br>1,033,333d                                                                                                    | Chọn phương thức nhận<br>tiền<br>Chọn phương thức mà bạn muốn để nhận khoản<br>tiền vay này.<br>쿄<br>Ví điển từ<br>Ngân hàng<br>Noão hãng<br>Sử dụng mục yếu thíc<br>(013013) Bank Name1<br>$\checkmark$<br>Tài khoản<br>iG<br>Kilóm tra<br>1765465367892653 | Chọn phương thức nhận<br>tiền<br>.<br>Thọn phương thức mà bạn muốn để nhận<br>hoản tiến vay này.<br>皿<br>Ví điện tử<br>Ngân hàng<br>the Sid dung mue you this<br>Ngân hàng<br>(013013) Bank Name?<br>Thi khoẩn<br>12341234321234322<br>Kiếm tra<br>Tân người nhận<br>Lâm Ung Dung<br>Tiếp theo                 |
| <b>Bước</b>                                                                                                    | <b>Bước</b>                                                                                                    | <b>Bước</b>                                                                                                    | <b>Bước</b>                                                                                                    |
| 3.2.1                                                                                                    | 3.2.2                                                                                                    | 3.2.3                                                                                                    | 3.2.4                                                                                                    |
| Chọn Sử dụng mục<br>yêu thích                                                                                                    | Chọn tài khoản<br>giải ngân                                                                                                    | Chọn Kiểm tra                                                                                                    | Kiểm tra thông tin và<br>chọn Tiếp tục                                                                                                    |
| Chọn phương thức nhận<br>tiền<br>ing thức mà bạn muốn để nhận khoár<br>盫<br>Ví điện từ<br>Ngân hàng<br>the statung myc you thich<br>Ngiên hàng<br>īŚ.<br>(013013) Bank Name1<br>$\check{~}$<br>Taikhoán<br>Kiểm tra<br>0912345678<br>Tijn noutil nhân<br>Lâm Ung Dung<br>Tiếp the | Tài khoản yêu thích<br>Account Name 1<br>Bank Name1<br>1234123412341<br>Account Name 2<br>Barık Name2<br>1234123412341<br>Account Name 3<br>Bank Name3<br>1234123412341<br>Account Name 4<br>Bank Name4<br>1234123412341                                                                                                    | Chọn phương thức nhận<br>tiền<br>Chọn phươn<br>tiền vay này.<br>mà bạn muốn để nhận kho<br>쿄<br>Ngân hàng<br>Ví điện từ<br>Ngàn hàng<br>the Sử dụng mục yếu thi<br>(013013) Bank Name1<br>Tài khoát<br>ñS.<br>Kiểm tra<br>1765465367892653                   | Chọn phương thức nhận<br>tiền<br>Chọn phương thức mà bạn muốn để nhận<br>thoàn tiền vay này.<br>THE<br>Ngân hàng<br>Ví điện tử<br>19 Sù dung muc visa thich<br>Noân hàng<br>(013013) Bank Name1<br>Thi ichaile<br>Kiếm tra<br>12341234321234322<br>Tân người nhân<br>Lâm Ung Dung<br>Tiếp theo                 |
| Bước 4<br>Chọn mục đích vay*                                                                                                    | Bước 5<br>Kiểm tra thông tin, chọn<br>phương pháp xác minh<br>mong muốn<br>và chọn Tiếp tục<br>Xác nhận giao dịch                                                                                                    | <b>Buoc</b><br>6.1<br>Xác minh bằng sinh trắc<br>học (Face ID)                                                                                                    | <b>Bước</b><br>6.2<br>Xác minh bằng mã PIN                                                                                                    |
| Mục đích vay<br>Tiêu dùng cá nhân<br>Oó dùng gia dình<br>Trang tri nhà cửa<br>THE Education ) ( Cubi hòi<br><sup>生</sup> Du lịch và Giải trí )(<br>$d\phi$ Xe co<br>Chăm sóc sức khoẻ<br>0 Làm đạp<br>Khác<br>Tiếp theo                                                           | A. Lãm Ung Dung @<br>100 tiên vay<br>0,000,000d<br>Số kỳ trà góp<br>Trà góp<br>1,033,333 d<br>0% (Lãi suất ưu đãi)<br>$1.81 \text{ m} \cdot 155$<br>Muc dích vay<br>Ou lịch và Giải trí<br>Account Name 1<br>近<br>(013013) VIETBANK<br>1234123412341<br>NAT dung<br>Glai ngan khoan vay<br>:<br>Xem thông tin chỉ tiết về khoản xuy của tuy<br>trong Hợp đồng xuy ting tên<br>Phương thức xác minh<br>Sinh trão học<br>$\bullet$<br>MA PIN<br>Tôi dã dọc, hiểu và dồng ý với<br>Hợp dồng cho vay từng lần<br>Tổi đã đọc, hiểu và đồng ý với<br>Tiếp theo | ing a<br>Face ID                                                                                                    | Mã PIN<br>Vui lòng nhập mã pin của bạn để xác minh<br>Quên mã PIN<br><b>Tiếp theo</b><br>123 456<br>$\mathbf{1}$<br>$rac{2}{\lambda \epsilon}$<br>$\frac{3}{2!}$<br>$6\nu$<br>$\frac{4}{\pi}$<br>$\frac{5}{10}$<br>$7\nvert$<br>$\frac{8}{100}$<br>$\frac{9}{\sqrt{17}}$<br>$+ * =$<br>$\odot$<br>$\mathbf{o}$ |

*(\*) Với mục đích vay "Khác": Quý khách cần đảm bảo rằng mục đích vay được nhập phải theo quy định của pháp luật hiện hành vàthuộc mục đích vay phục vụ nhu cầu đời sống*

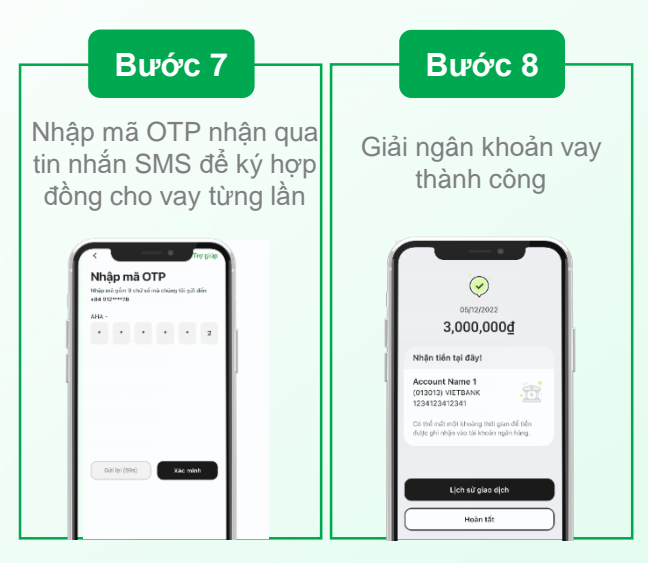

#### **4. Lịch sử giao dịch**

#### **4.1 Kiểm tra lịch sử giao dịch vàlịch thanh toán**

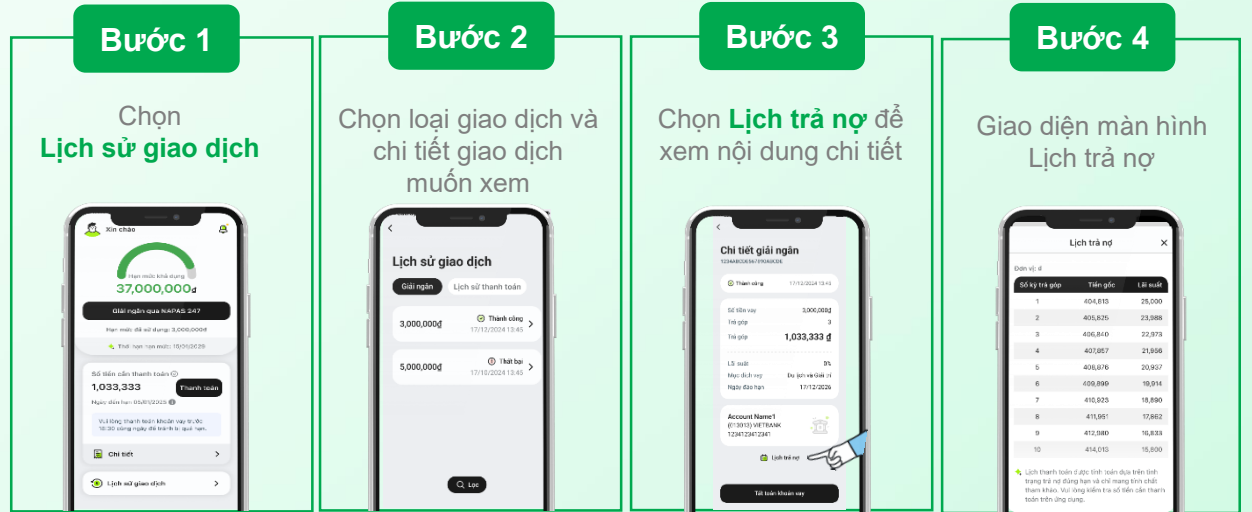

#### **4.2 Tra cứu lịch sử giao dịch**

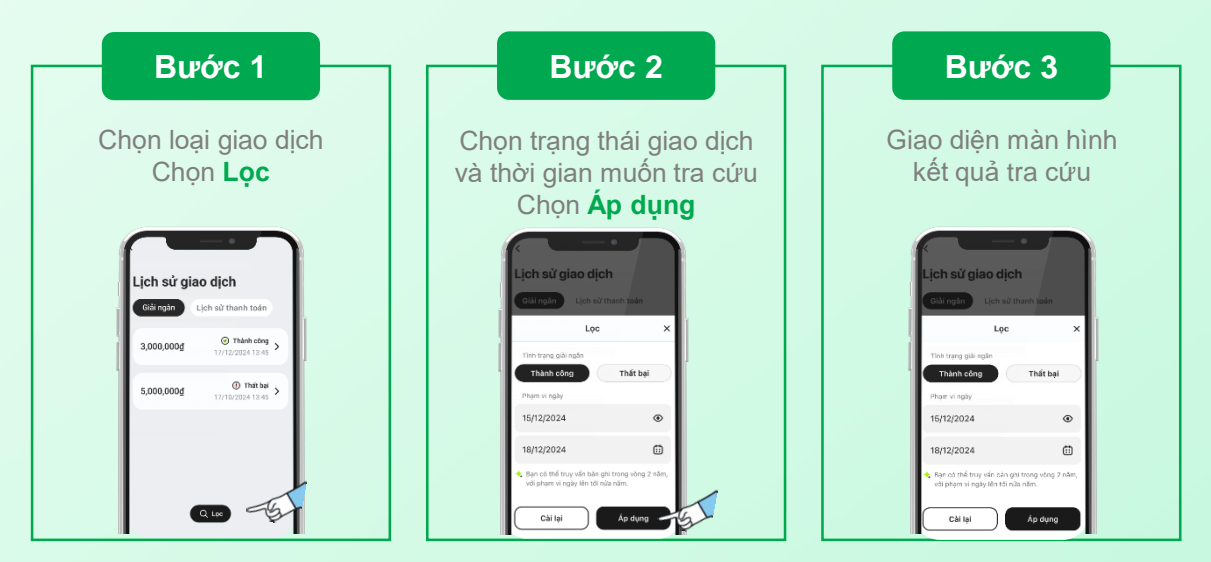

#### **5. Thanh toán khoản trả góp hàng tháng**

#### **5.1 Kiểm tra lịch sử giao dịch vàlịch thanh toán**

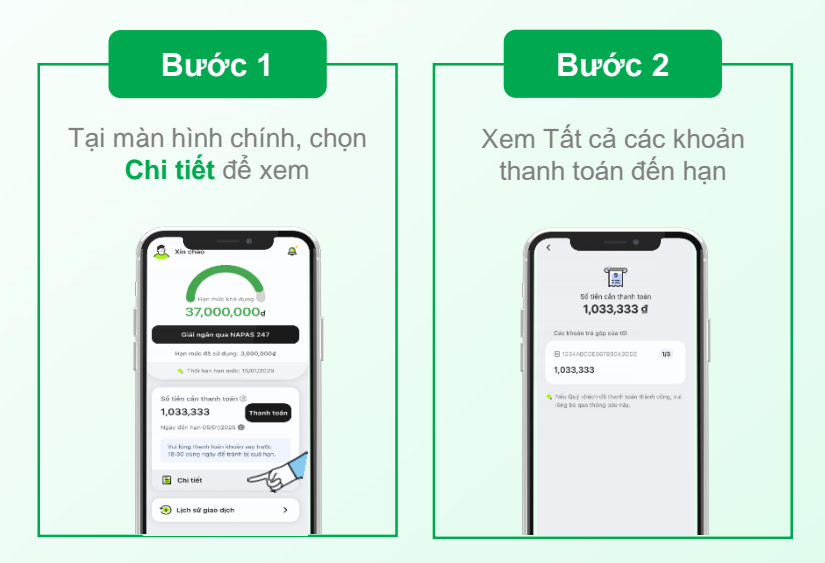

#### **5.2 Thanh toán trả góp hàng tháng**

**Lưu ý:** Khách hàng chỉ tiến hành thanh toán khi khoản tiền đến hạn được cập nhật trên màn hình chính và chức năng "Thanh toán" được hiển thị.

#### **Thanh toán qua chuyển khoản**

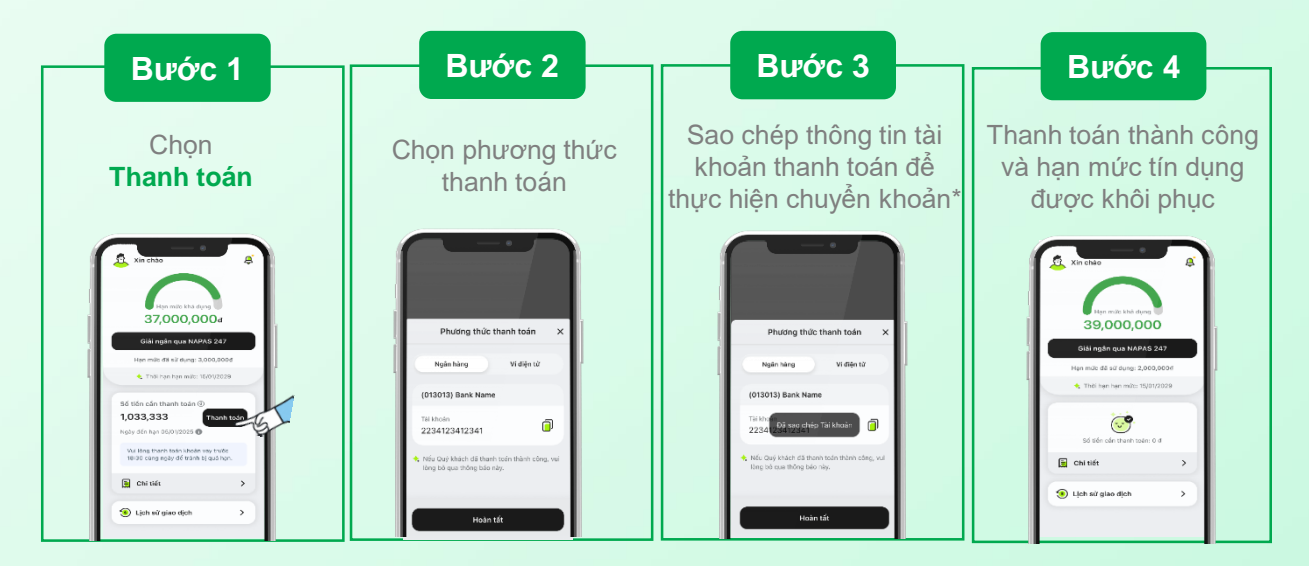

*(\*) Thanh toán trực tiếp khoản nợ đến hạn cho Ngân hàng Cathay United Bank thông qua hệ thống thanh toán điện tử liên ngân hàng có liên kết với NAPAS – nguồn tiền thanh toán là Ngân hàng nơi Quýkhách cómở tài khoản thanh toán.*

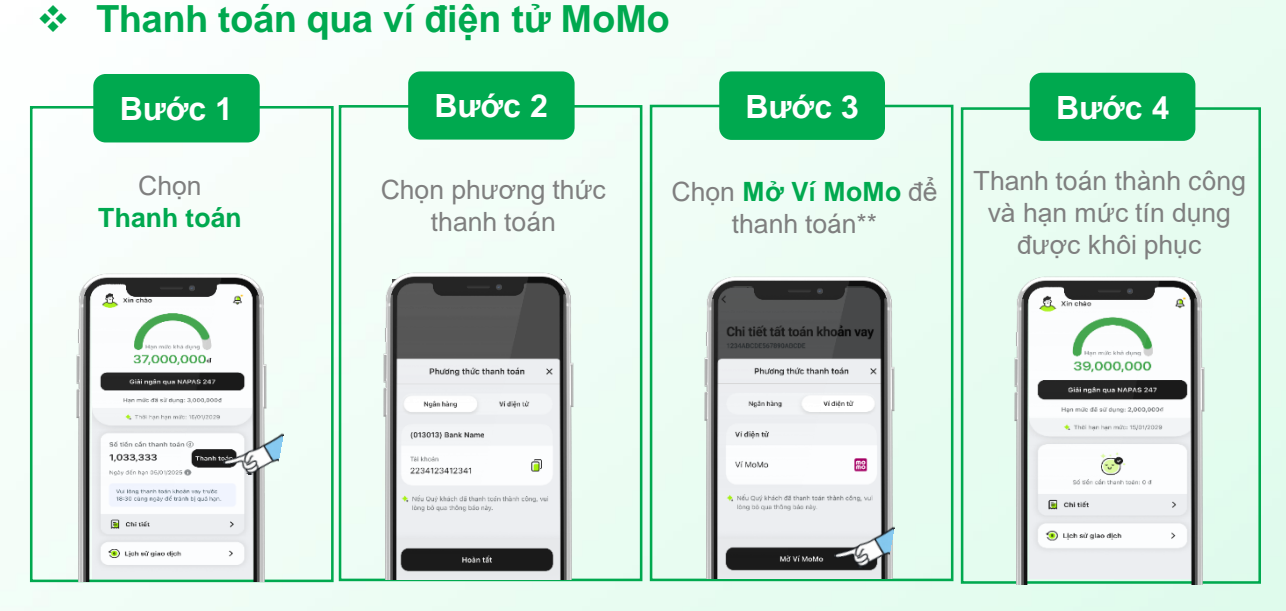

*(\*\*) Khách hàng có thể thanh toán thông qua ứng dụng MoMo bằng cách lựa chọn phương thức thanh toán qua MoMo trên ứng dụng CUB, hệ thống sẽ tự động điều hướng khách hàng đến ứng dụng MoMo để hoàn tất giao dịch thanh toán khoản vay – nguồn tiền thanh toán từ Víđiện tử của Quýkhách hoặc tại Ngân hàng nơi Quýkhách cómở tài khoản thanh toán.*

#### **6. Tất toán trước hạn**

Lưu ý: Khi có nhu cầu tất toán trước hạn, quý khách cần tất toán cùng ngày với ngày thực hiện yêu cầu.

#### **Tất toán qua chuyển khoản**

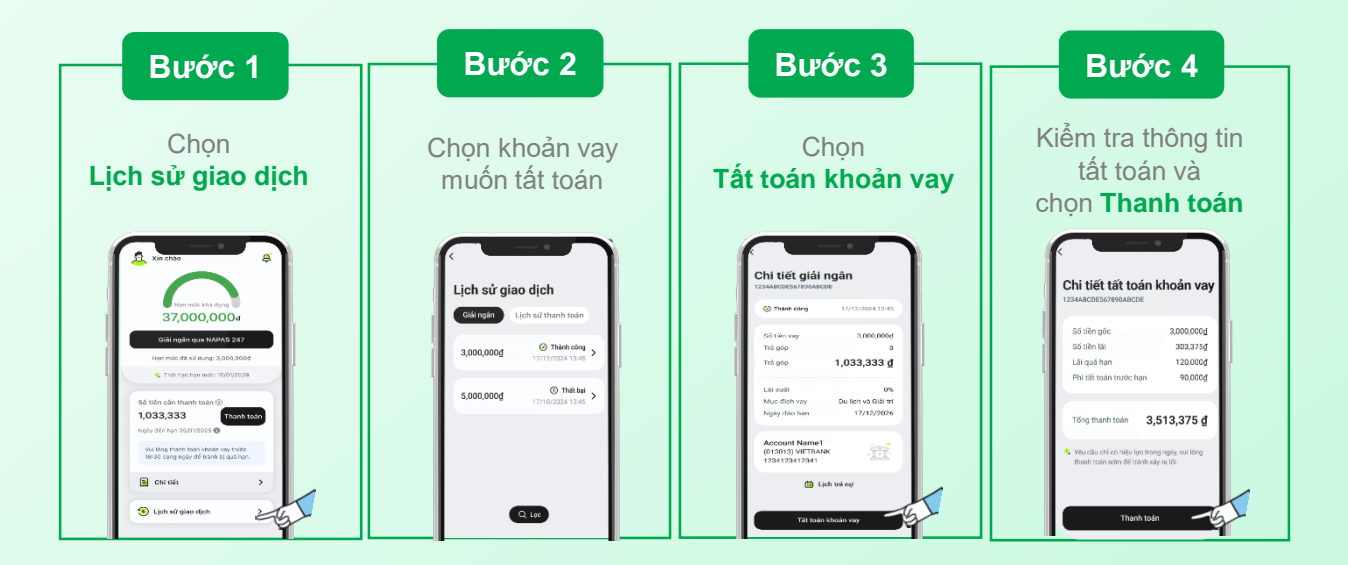

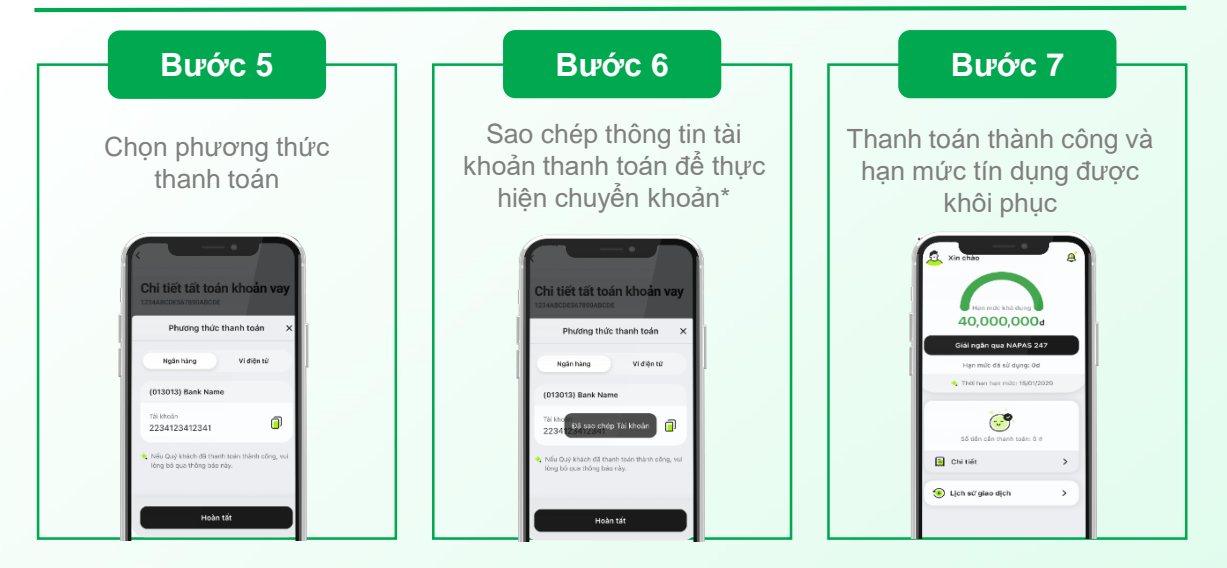

*(\*) Thanh toán trực tiếp khoản tiền cần tất toán đến tài khoản Ngân hàng Cathay United Bank thông qua hệ thống ngân hàng cóliên kết với NAPAS*

#### **Tất toán qua víđiện tử MoMo**

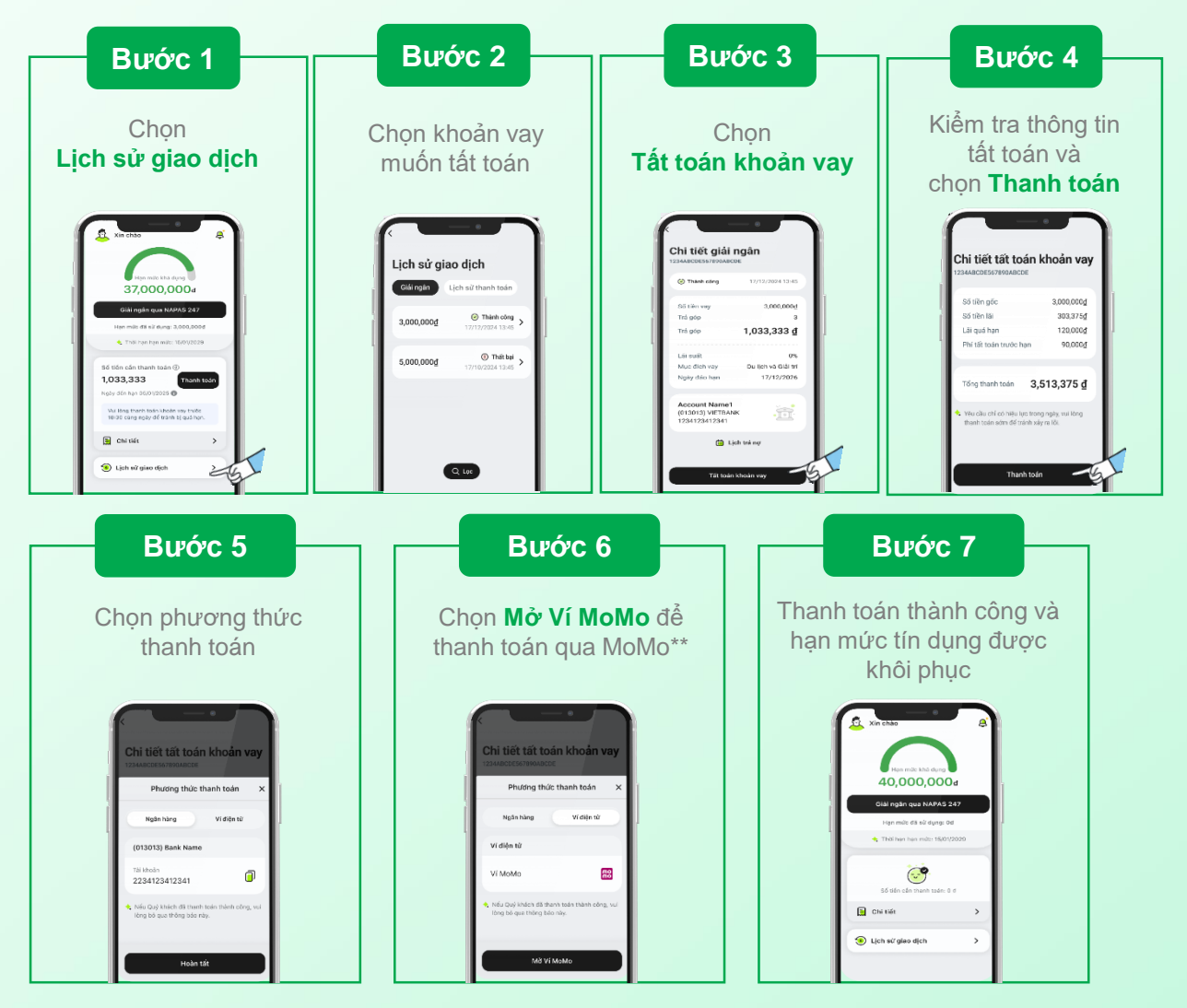

*(\*\*) Khách hàng có thể thanh toán thông qua ứng dụng MoMo bằng cách lựa chọn phương thức thanh toán qua MoMo trên ứng dụng CUB Vietnam, hệ thống sẽ tự động điều hướng khách hàng đến ứng dụng MoMo để hoàn tất giao dịch thanh toán khoản vay.*

#### **NGÂN HÀNG CATHAY UNITED BANK CHI NHÁNH TP. HỒ CHÍ MINH**

Tầng 19, Tòa nhàLim 3, Số 29A Nguyễn Đình Chiểu, Phường Đa Kao, Quận 1, Thành phố Hồ Chí Minh, Việt Nam.

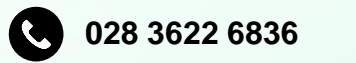

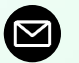

**028 3622 6836 [contact.CUB@vn.cathaybk.com](mailto:contact.CUB@vn.cathaybk.com)**

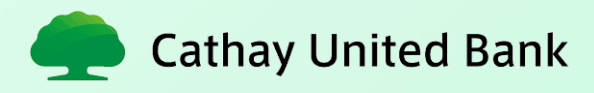